### Cegedim - Nexphase

- Dispense the issues as normal according to the normal timescales for the patients needs.
- To request early, ensure that the Dispense Notification has been sent for the current issue.
- Open the Completed Dispensing tab, select the script and press CTRL and 6 "Download Next Repeat

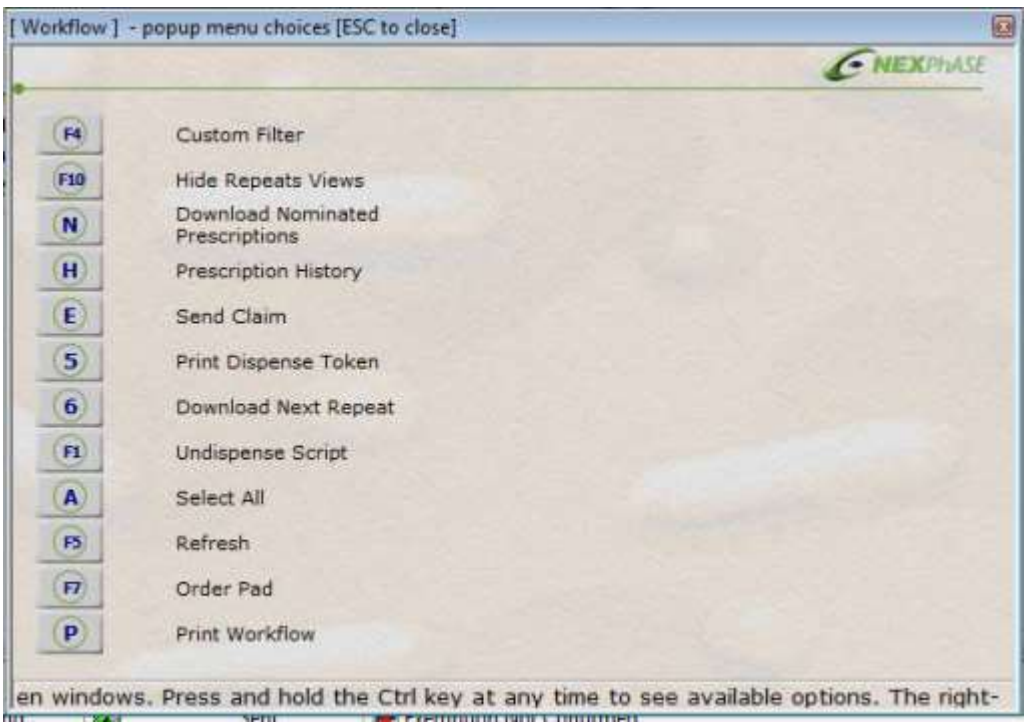

- PMR will ask you to confirm this action. Click yes.
- PMR will download the next iteration of the script and populate it straight into the dispensing screen.
- Dispense the medication as normal. Repeat as necessary for the number of issues required early.

#### **Cegedim – Pharmacy Manager**

- Dispense the issues as normal according to the normal timescales for the patients needs.
- To request early, ensure that the Dispense Notification has been sent for the current issue.
- Select the current issue of the script in the emessages tab.
- Click the Details button in the bottom right corner of the screen.

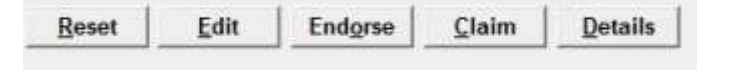

 $\Box$ 

 On the details screen, select the central tab "Repeat Details" **All and American Constitution** 

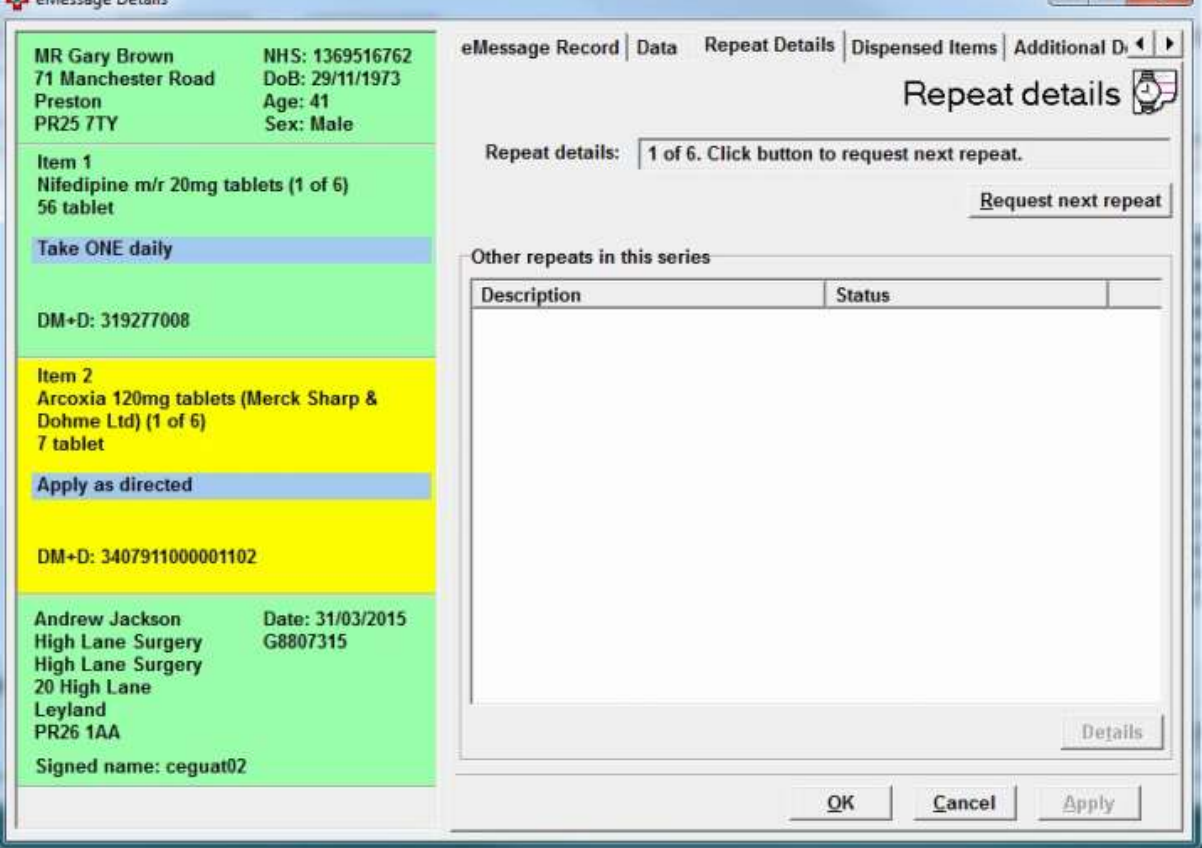

- Then click the Request Next Repeat button
- The next issue will be downloaded and available in the emessages tab with the status New – Ready to Dispense
- Dispense the medication as normal. Repeat as necessary for the number of issues required early.

## **Rx Proscript and AAH Proscript Link.**

- Dispense the issues as normal according to the normal timescales for the patients needs.
- To request early, ensure that the Dispense Notification has been sent for the current issue.
- On the ETP screen, scan the token or copy and paste the prescription ID into the search box.

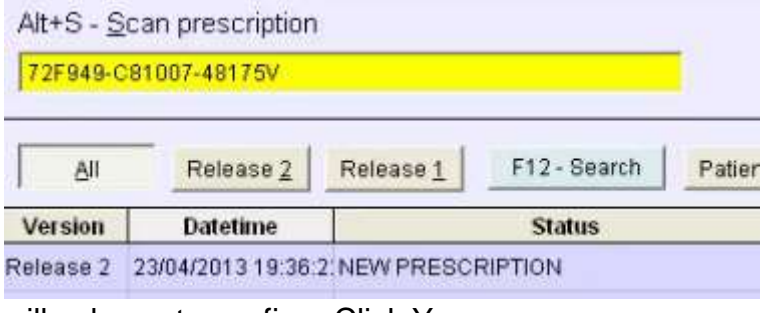

• The system will ask you to confirm. Click Yes.

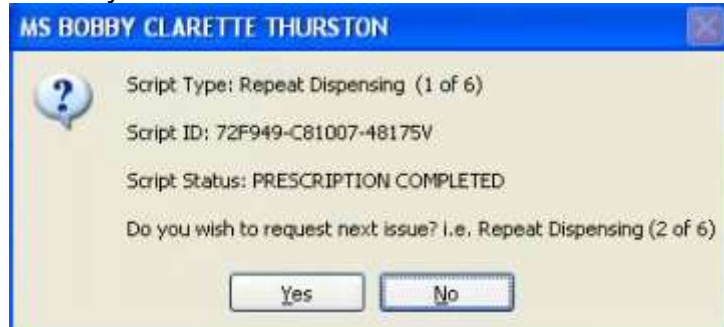

- The next issue is downloaded and will be populated at the top of the list of scripts in the ETP screen.
- Dispense the medication as normal. Repeat as necessary for the number of issues required early.

### **Positive Solutions Analyst**

- Dispense the issues as normal according to the normal timescales for the patients needs.
- To request early, ensure that the Dispense Notification has been sent for the current issue.
- In the script queue, select the Patient. Click Misc, then select ETP Repeat Dispensing.

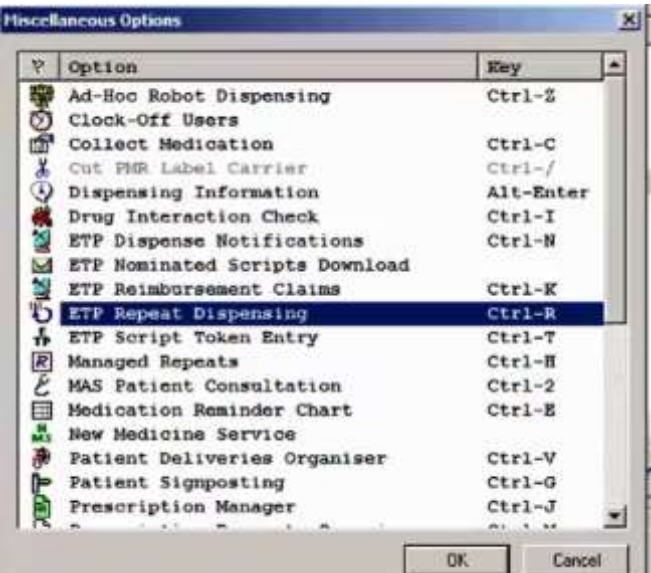

Select the timeframe that you dispensed the previous issue.<br>  $\frac{|\nabla P|}{|\nabla P|}$ 

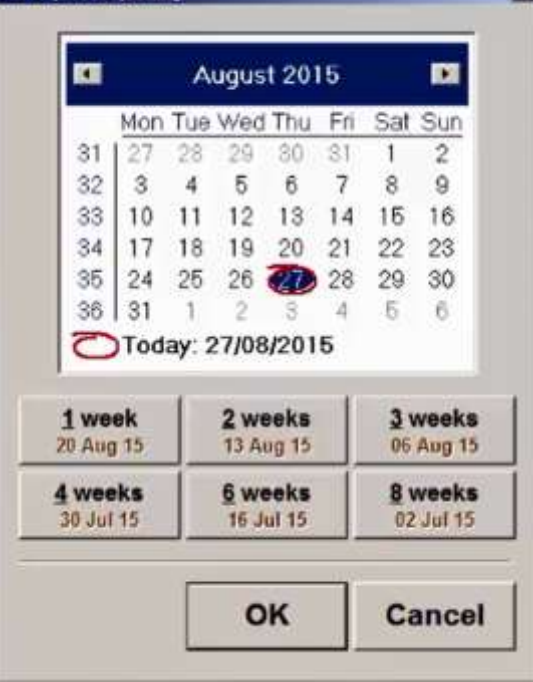

- The next issue is downloaded.
- Dispense the medication as normal. Repeat as necessary for the number of issues required early.

## **Helix Rx Web**

- Dispense the issues as normal according to the normal timescales for the patients needs.
- To request early, ensure that the Dispense Notification has been sent for the current issue
- In the Prescription Queue, scan the token or copy and paste the prescription ID from the tracker to download the next issue.

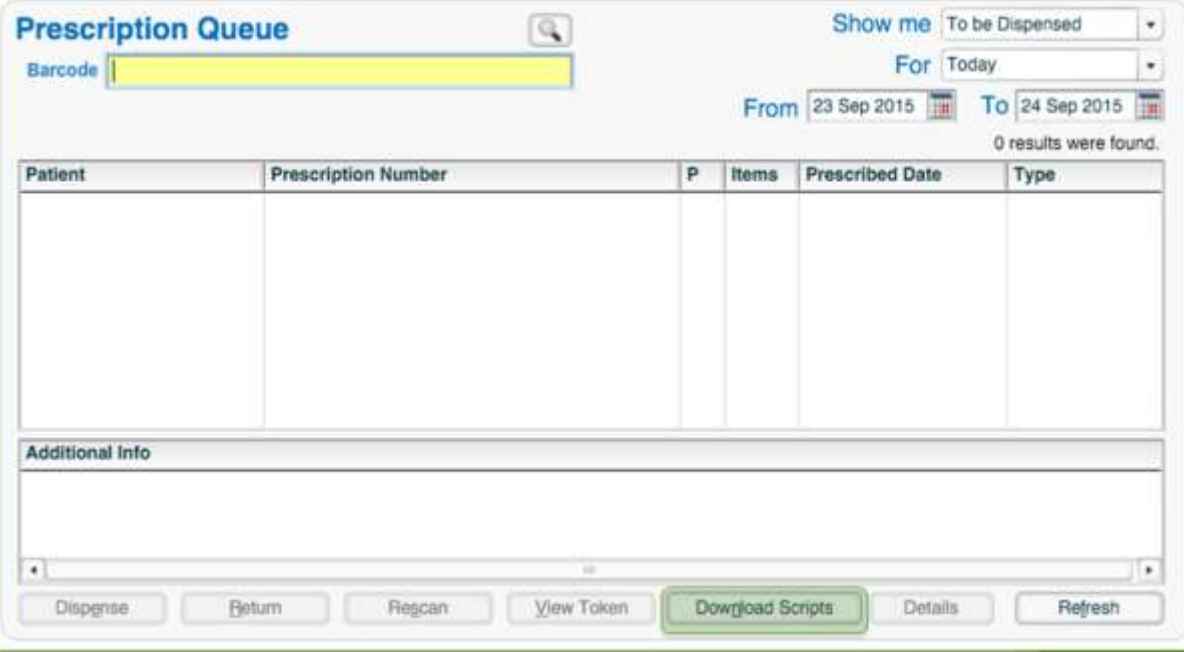

 Dispense the medication as normal. Repeat as necessary for the number of issues required early.

# **Lloyds Compass**

- Dispense the issues as normal according to the normal timescales for the patients needs.
- To request early, ensure that the Dispense Notification has been sent for the current issue
- In the Prescription screen, click Download Next Repeat, scan the token or copy and paste the prescription ID from the tracker.

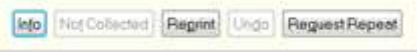

 Dispense the medication as normal. Repeat as necessary for the number of issues required early.